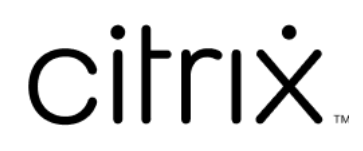

# **Приложение Citrix Workspace для HTML5**

# **Contents**

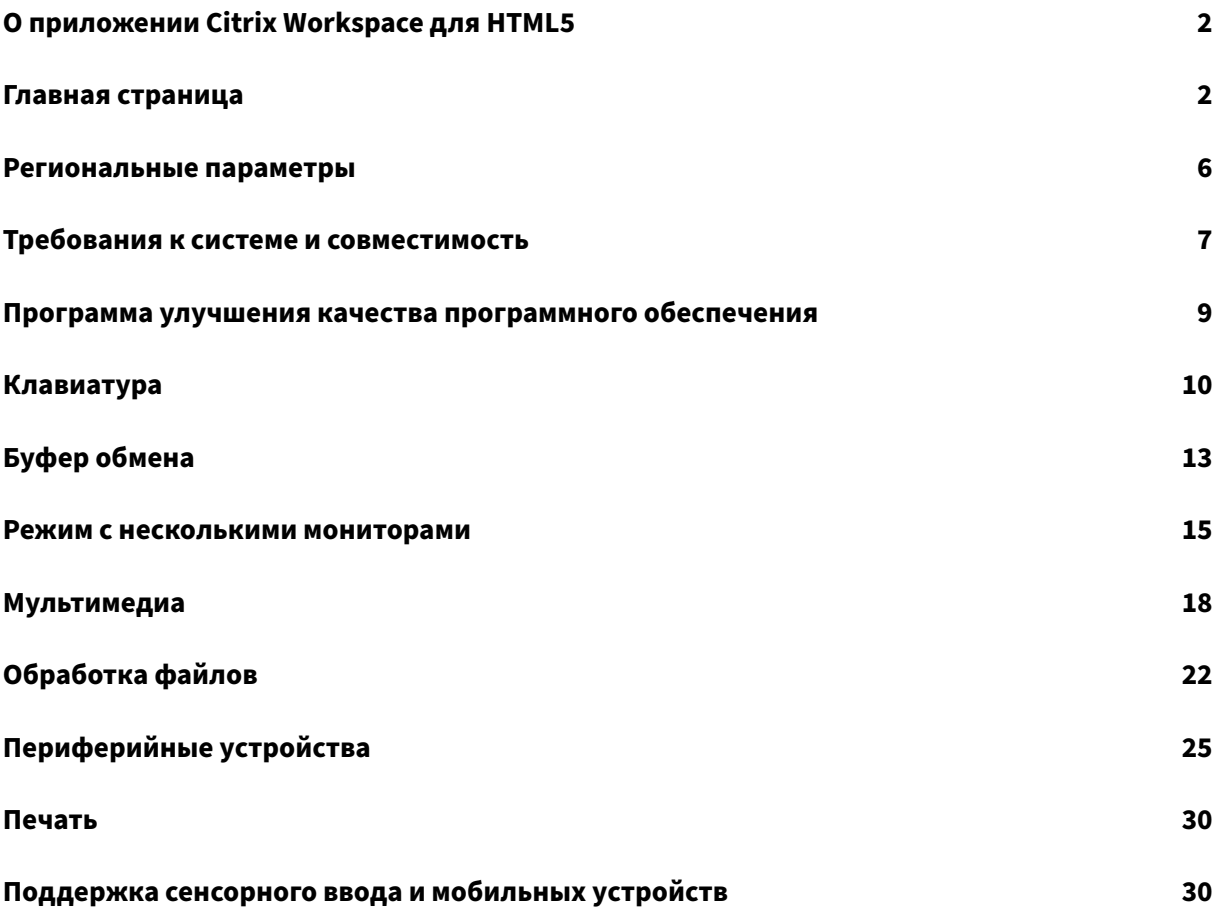

# <span id="page-2-0"></span>**О приложении Citrix Workspace для HTML5**

#### September 28, 2023

Приложение Citrix Workspace для HTML5 размещено на серверах StoreFront для локального развертывания и на серверах сети доставки содержимого (сеть CDN) для облачного развертывания. Приложение Citrix Workspace позволяет пользователям получать доступ к виртуальным рабочим столам и размещенным приложениям из веб-браузера.

Ресурсы, предоставляемые Citrix Virtual Apps and Desktops, объединены в хранилище Store-Front. Затем они становятся доступными на веб-сайте Citrix Receiver for Web. Благодаря включенному на сайте приложению Citrix Workspace для HTML5 пользователи могут получать доступ к рабочим столам и приложениям в своих веб‑браузерах.

Компания Citrix рекомендует выполнить следующие действия.

• Для безопасного подключения открывайте сеансы приложения Citrix Workspace в хранилищах на основе HTTPS. Некоторые функции могут не работать при использовании хранилищ на основе HTTP.

Пользователям не требуется устанавливать приложение Citrix Workspace локально на свои устройства, поскольку это клиент без установки.

Используя приложение Citrix Workspace с централизованными возможностями настройки и брендинга StoreFront 3.0, вы получаете возможности выбора централизованно управляемого приложения и рабочего стола из StoreFront.

# <span id="page-2-1"></span>**Главная страница**

#### November 26, 2023

Главная страница приложения Citrix Workspace откроется после успешного входа в систему. Пользовательский интерфейс приложения Citrix Workspace отзывчивый, интуитивно понятный и простой в использовании. Это приложение доступно только для клиентов облачных хранилищ. Три раздела пользовательского интерфейса Workspace: раздел «Заголовок», «Меню» и «Содержимое».

#### **1 ‑ Раздел «Заголовок»**

Раздел «Заголовок» расположен вверху и отображается на всех страницах.

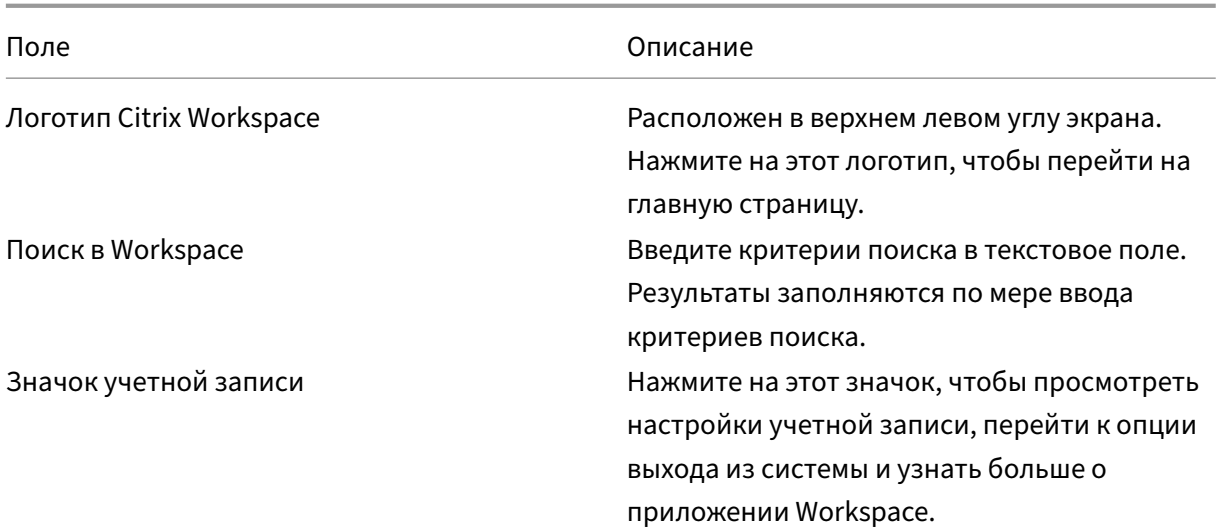

#### **2 ‑ Меню**

Меню расположены слева и отображаются на всех страницах. Меню отображаются в зависимости от вашей подписки.

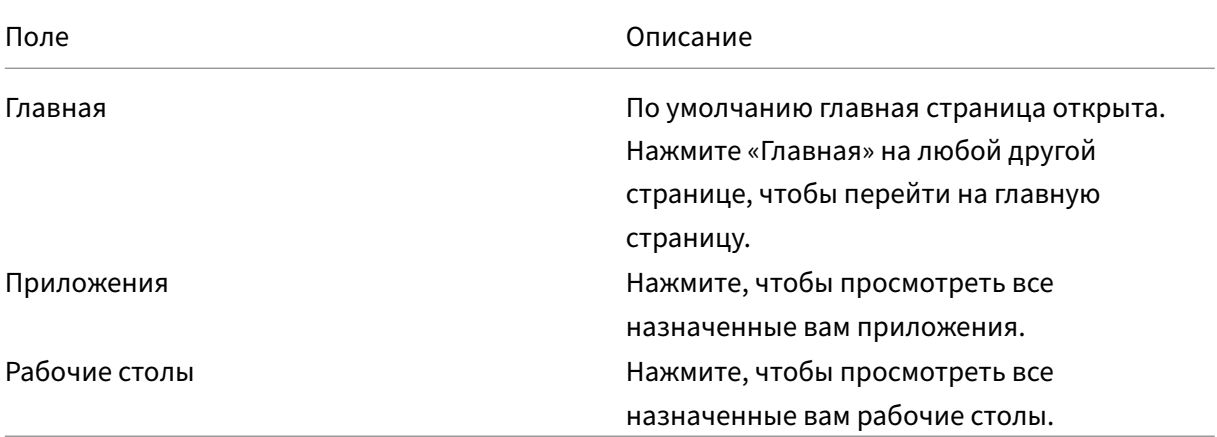

## **3 ‑ Раздел «Содержимое»**

Раздел «Содержимое» динамический и обновляется при нажатии на меню или любую другую ссылку, например **Просмотр всех приложений**.

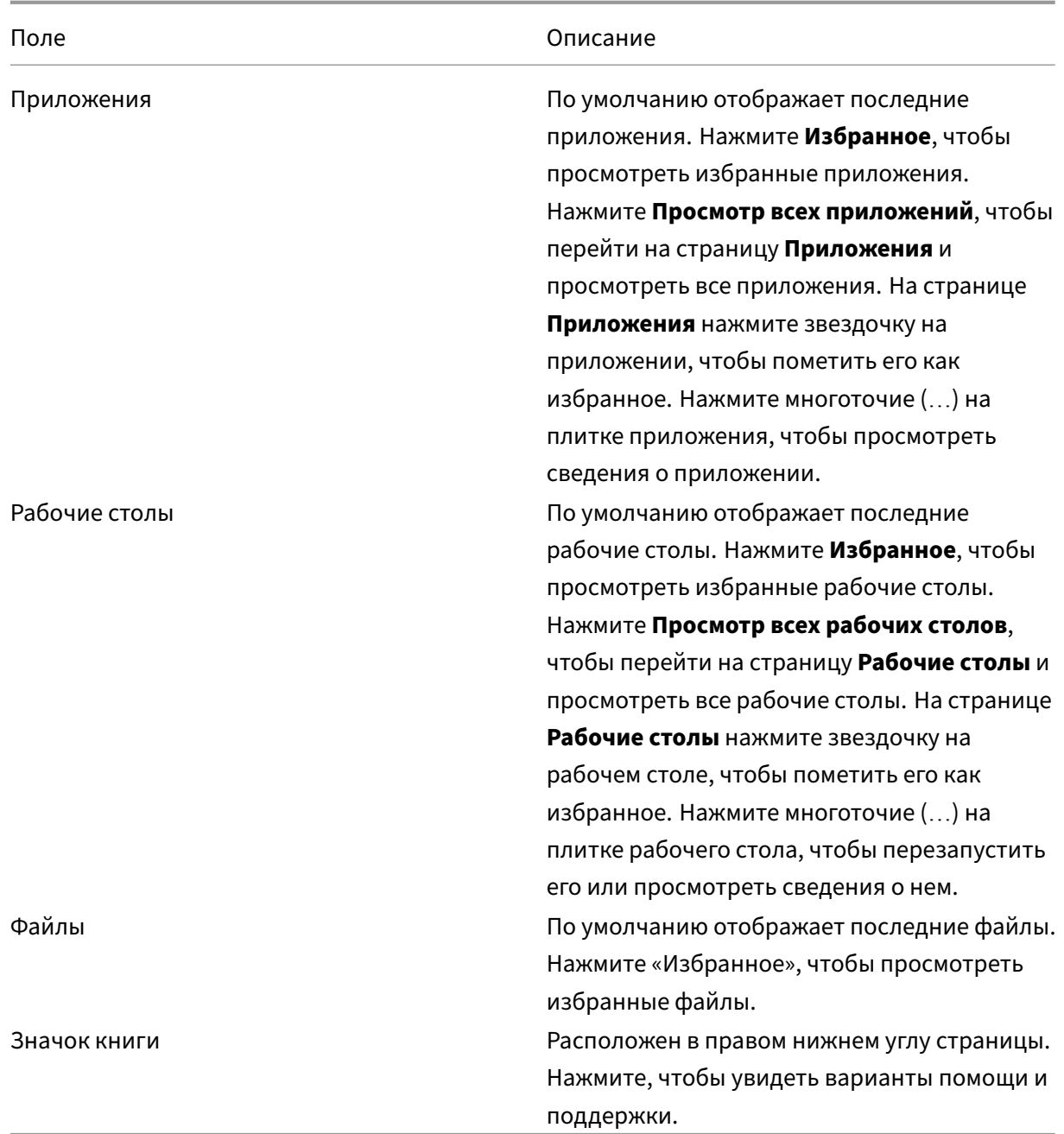

#### **Страница приложений**

На странице **Приложения** отображается список всех назначенных вам приложений. По умолчанию все приложения расположены в алфавитном порядке.

Вы можете получить доступ к странице **приложений**, выполнив одно из следующих действий:

• нажав меню **Приложения**

#### • нажав на ссылку **Просмотр всех приложений**

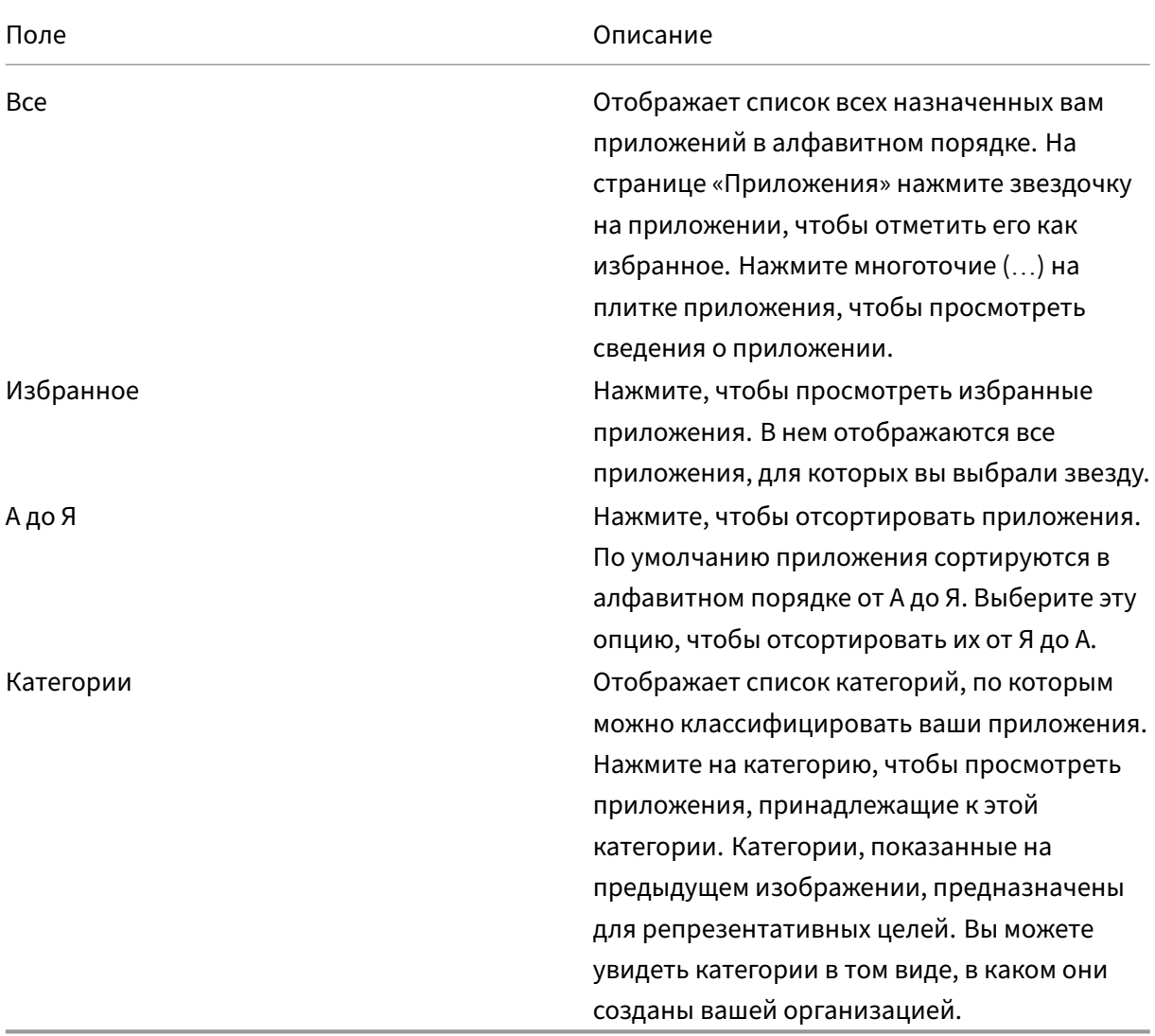

#### **Страница «Настольные компьютеры»**

На странице **Рабочие столы** отображается список всех назначенных вам рабочих столов. Чтобы открыть страницу «Рабочие столы», выполните одно из следующих действий:

- нажав на меню **Рабочий стол**
- нажав на ссылку **Просмотр всех рабочих столов**

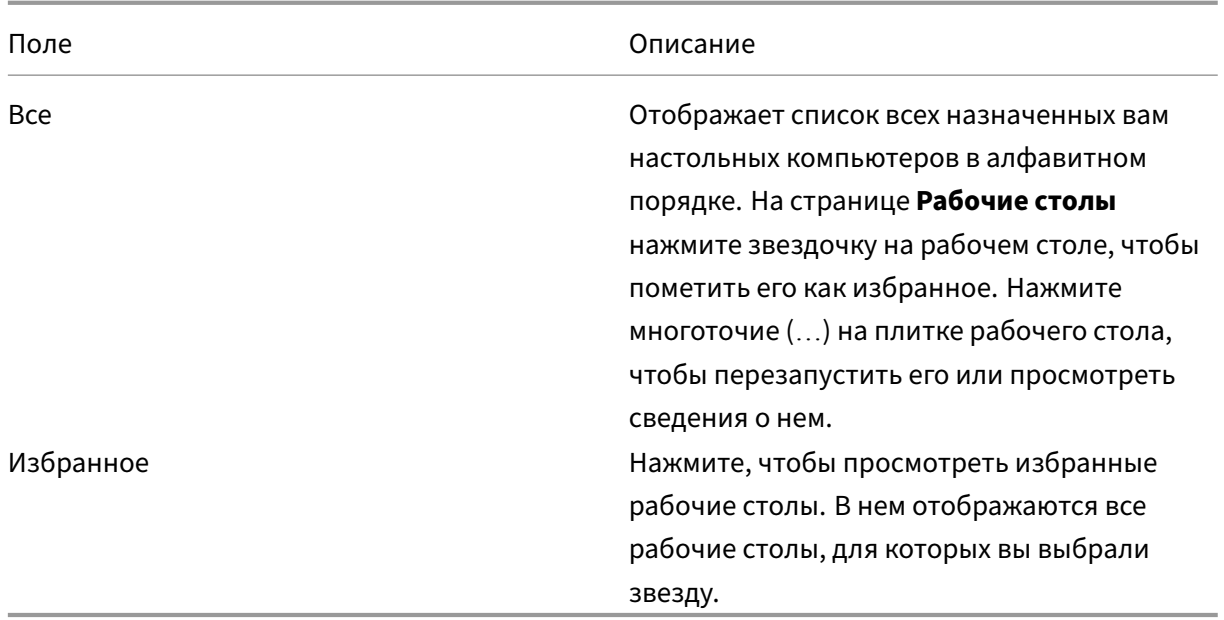

#### <span id="page-6-0"></span>**Региональные параметры**

#### September 28, 2023

Приложение Citrix Workspace поддерживает различные языки, а также форматы даты и времени для стран и регионов, использующих эти языки.

Региональные параметры позволяют настраивать форматы времени, даты и чисел.

**ПРИМЕЧАНИЕ.**

Этот параметр доступен только при развертывании в Cloud.

Чтобы применить пользовательский формат, выполните следующие действия.

- 1. На главной странице приложения Citrix Workspace нажмите **Учетная запись** и выберите **Параметры учетной записи**.
- 2. В диалоговом окне **Параметры учетной записи** выберите **Региональные параметры**.

Откроется окно **Региональные параметры**.

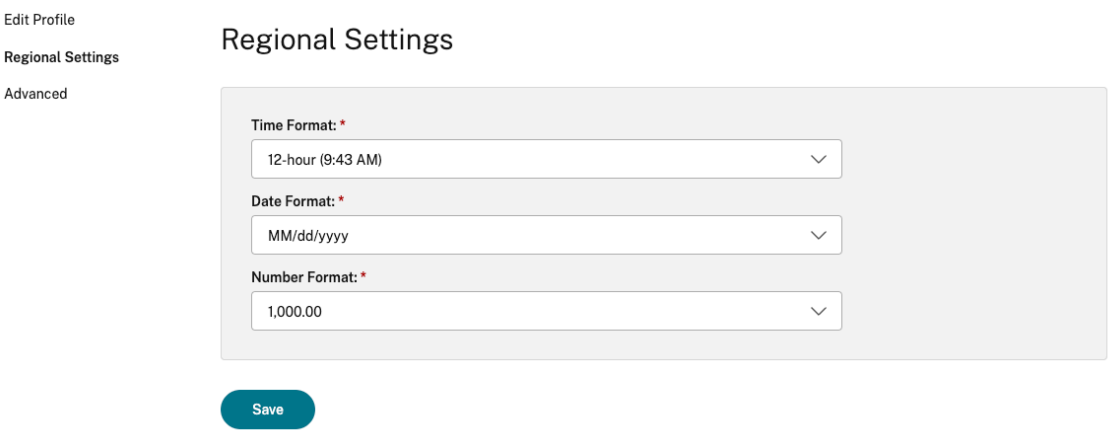

- 3. Выберите необходимые **Формат времени**, **Формат даты** и **Формат чисел**.
- 4. Нажмите кнопку **Сохранить**.

#### <span id="page-7-0"></span>**Требования к системе и совместимость**

#### February 27, 2024

В этом разделе перечислены поддерживаемые версии продуктов Citrix для приложения Citrix Workspace и требования для пользователей на доступ к виртуальным рабочим столам и приложениям.

Предполагается, что все компьютеры соответствуют минимальным аппаратным требованиям установленной операционной системы.

#### **Требования**

Для доступа к рабочим столам и приложениям с помощью приложения Citrix Workspace для HTML5 пользователям требуются устройства под управлением следующих веб‑браузеров и операционных систем. Все браузеры поддерживаются только в последних версиях. Для безопасного подключения открывайте сеансы приложения Citrix Workspace в хранилищах на основе HTTPS. Некоторые функции могут не работать при использовании хранилищ на основе HTTP. Обратите внимание на значок замка в адресной строке. Если он заблокирован, значит, соединение защищено. Если это небезопасно, обновите сертификат. Обратитесь к ИТ‑администратору своей организации за действительными сертификатами.

Значок просмотра информации о сайте может отличаться в зависимости от браузера. Например, следующий снимок экрана взят из браузера Microsoft Edge:

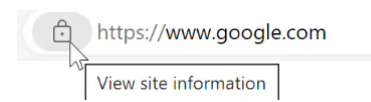

Нажмите значок замка, чтобы просмотреть сведения о безопасном подключении:

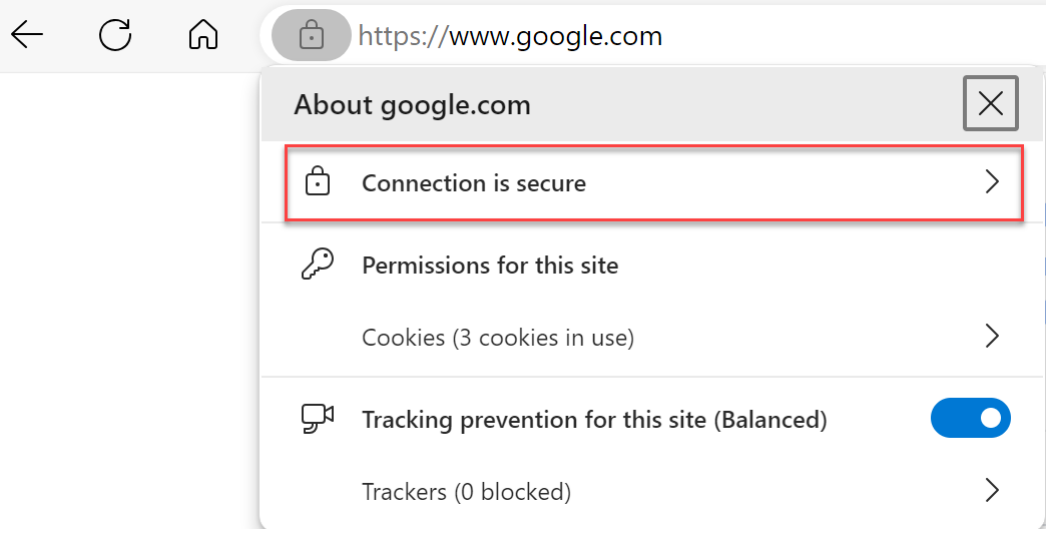

#### **Браузеры**

- Apple Safari
- Google Chrome
- Устаревшая версия Microsoft Edge (поддержка только для обслуживания и исправлений проблем безопасности)
- Microsoft Edge Chromium
- Мозилла Firefox

#### **Примечание**

. Поддержка Internet Explorer отключена корпорацией Майкрософт и удалена из приложения Citrix Workspace.

#### **Операционная система**

- Операционные системы
- Windows 11
- Windows 10
- Windows Phone 10
- Windows 8.1
- Windows 8 Профессиональная и Корпоративная (32‑ и 64‑разрядные версии)
- Windows 7 с пакетом обновления 1 (32‑ и 64‑разрядные версии)
- Windows Server 2008 R2
- Windows Server 2012 R2;
- Windows Server 2016
- macOS X 10.8 и более поздняя версия
- iOS (последняя версия)
- Android (последняя версия)

# **Программа улучшения качества программного обеспечения**

<span id="page-9-0"></span>September 28, 2023

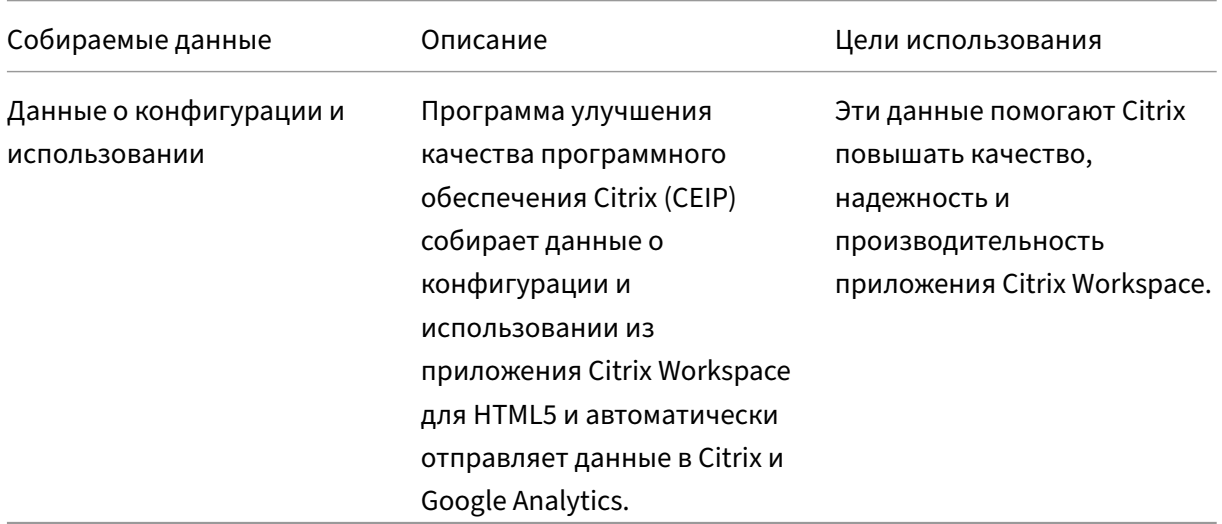

#### **Дополнительная информация**

Citrix обрабатывает ваши данные в соответствии с условиями вашего контракта с Citrix и защищает их, как описано в документе Дополнительное соглашение о безопасности служб Citrix, доступном в Центр управления безопасностью Citrix.

Citrix также использует службу Google Analytics для сбора определенных данных из приложения Citrix Workspace в рамках [программы CEIP. Ознакомьтесь с тем, как Google](https://www.citrix.com/buy/licensing/citrix-services-security-exhibit.html) [обраб](https://www.citrix.com/buy/licensing/citrix-services-security-exhibit.html)атывает дан[ные, собранные для Google Analytics.](https://www.citrix.com/about/trust-center/privacy-compliance.html)

**Примечание.**

• Данные о пользователях в Европейском союзе (ЕС), Европейской экономической зоне (ЕЭЗ),Швейцарии и Соединенном Королевстве (Великобритания) не собираются.

#### Программа CEIP включена по умолчанию.

Чтобы отключить отправку данных программы CEIP в Citrix и Google Analytics, выполните следующие действия.

- 1. Запустите приложение Citrix Workspace для HTML5.
- 2. На панели инструментов выберите **Настройки**.
- 3. Снимите флажок **Отправлять анонимную статистику использования для улучшения приложения Citrix Workspace**.

**Примечание.**

• Перезапустите сеанс, чтобы изменения вступили в силу.

# <span id="page-10-0"></span>**Клавиатура**

September 28, 2023

#### **Универсальный клиент IME для восточноазиатских языков**

Функция редактора метода ввода (IME) универсального клиента расширяет возможности ввода и отображения символов китайского, японского и корейского языков (CJK). Эта функция позволяет составлять символы CJK в положении курсора во время сеанса. Эта функция доступна для сред Windows VDA и Linux VDA.

Как правило, IME отображает компоненты пользовательского интерфейса (UI), такие как окно кандидата и окно композиции. Окно композиции содержит ее символы композиции и элементы пользовательского интерфейса. Например, подчеркивание и цвет фона. В окне кандидата отображается список кандидатов.

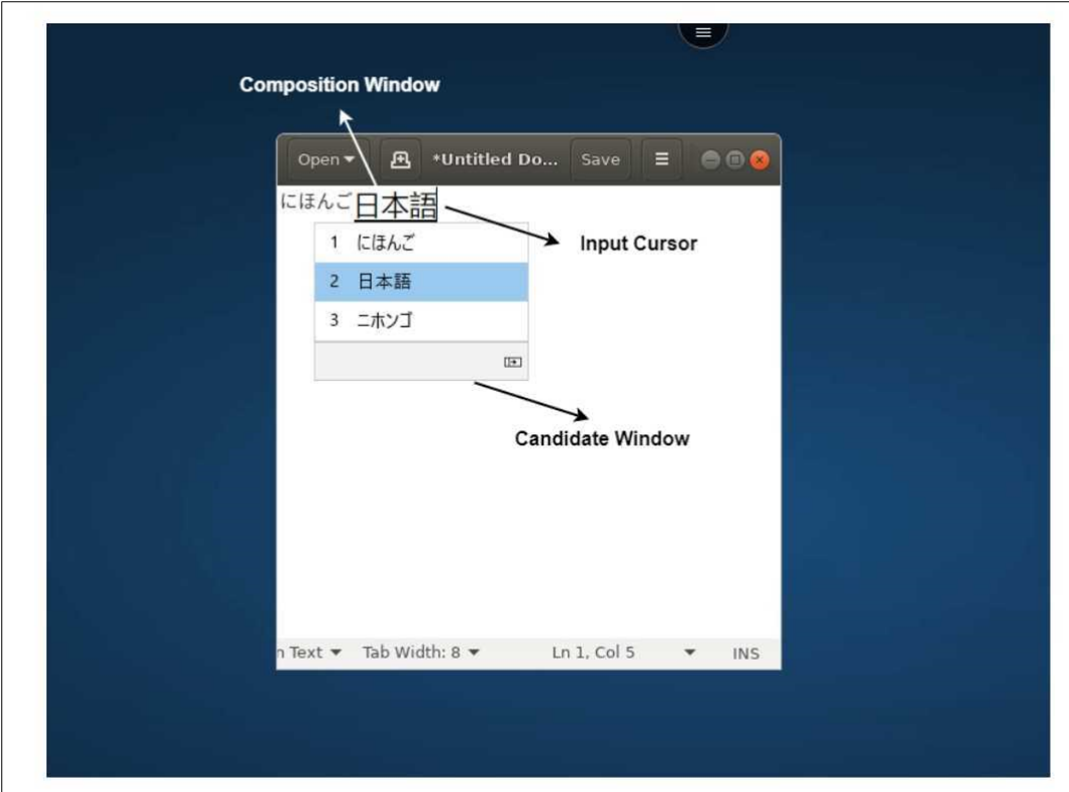

Окно композиции позволяет выбрать между подтвержденными символами и символами композиции. Окна композиции и кандидата перемещаются с помощью курсора ввода. В результате эта функция обеспечивает улучшенный ввод символов в местоположении курсора в окне композиции. Кроме того, это обеспечивает улучшенное отображение окон композиции и кандидата.

#### **Необходимые условия.**

- Для Linux VDA включите **синхронизацию раскладки клавиатуры клиента и политику улучшения IME**.
- Для Windows VDA включите**подключение раскладки клавиатурыЮникод**, **синхронизацию раскладки клавиатуры клиента** и **политики улучшения IME**.
- Используйте Citrix Linux VDA версии 2012 и более поздних версий. Для Citrix Windows VDA все доступные в настоящее время версии Windows VDA поддерживают функцию универсального клиента IME.
- Язык браузера должен быть японским, китайским (упрощенный), китайским (традиционный) или корейским.
- Используйте Google Chrome, Mozilla Firefox, Apple Safari 13 или более поздней версии либо Microsoft Edge.

#### **Примечание.**

- Для платформ macOS, iOS и Android необходимо изменить системный язык устройств на любой из языков CJK, а язык браузера обновится автоматически.
- Для платформ Windows, Linux и ChromeOS необходимо изменить язык браузера на любой из языков CJK.

#### **Ограничение функций.**

- Сеансы с несколькими мониторами не поддерживают функцию универсального клиента IME. Вместо этого используйте **IME сервера**. Чтобы включить **IME сервера**, выполните следующие действия.
	- 1. При необходимости измените VDA или язык клавиатуры сервера на китайский, японский или корейский (CJK).
	- 2. Измените язык клиента или клавиатуры Chromebook на английский.

## **Поддержка клавиш с логотипом Microsoft Windows и других сочетаний клавиш**

Ниже добавлена поддержка сочетаний с клавишей с логотипом Microsoft Windows в сеансах, запущенных в Microsoft Windows.

- Windows + R
- Windows + D
- Windows + Е
- Windows + М
- Windows + S
- $\cdot$  Windows + CTRL + S
- Windows + T
- Windows + U
- Windows + число
- Windows + X
- Windows + К

Кроме того, теперь поддерживаются следующие сочетания клавиш в сеансах, запущенных в Microsoft Windows.

- $\bullet$  Alt + Tab
- Клавиша Esc
- $\cdot$  Ctrl + N
- $\cdot$  Ctrl + T
- $\bullet$  Ctrl + W

Для сеансов, запускаемых в macOS, теперь поддерживаются следующие дополнительные сочетания клавиш.

- Клавиша Esc
- Command + N
- Command + T
- Command + W
- $\cdot$  Ctrl + N
- $\cdot$  Ctrl + T
- $\bullet$  Ctrl + W

**Примечания.**

- Не поддерживаются сочетания клавиш **Alt + Tab** и клавиши с логотипом Microsoft Win‑ dows в сеансах под управлением macOS.
- Сочетания клавиш работают только в полноэкранном режиме, выбранном на панели инструментов.

# <span id="page-13-0"></span>**Буфер обмена**

#### February 27, 2024

Чтобы использовать операции с буфером обмена, можно выбрать содержимое и нажать сочетание клавиш **Ctrl + C** и **Ctrl + V** для копирования и вставки следующих форматов.

- Обычный текст
- Данные HTML
- Фрагменты изображений

#### **Поддержка формата данных HTML**

Формат HTML можно использовать для операций с буфером обмена между виртуальным рабочим столом и конечным устройством. При копировании и вставке данных HTML формат исходного содержимого копируется, а при вставке данных целевое содержимое также сохраняет форматирование. Кроме того, формат HTML обеспечивает лучший внешний вид.

#### **Поддержка копирования фрагментов изображений**

Используя стандартные сочетания клавиш, можно копировать и вставлять фрагменты изображений между локальным устройством, виртуальным рабочим столом и сеансами приложения. В качестве примера можно использовать такие приложения, как Microsoft Word, Microsoft Paint и Adobe Photoshop.

**Примечание:**

- Из-за ограничений пропускной способности сети сеансы могут перестать отвечать на запросы при попытке скопировать и вставить фрагмент изображения размером более 2 МБ.
- Можно выбрать и нажать сочетание клавиш **Ctrl + C** и **Ctrl + V** для копирования и вставки.
- Можно использовать такие форматы, как BMP, PNG, JPEG и GIF.

#### **Поддержка на мобильных устройствах и планшетных ПК**

При попытке скопировать файл с локального устройства и вставить его в сеанс виртуального рабочего стола или сеансы приложения действие вставки может не выполняться.

Чтобы успешно скопировать и вставить обычный текст, выполните следующие действия.

- 1. Скопируйте содержимое с локального устройства.
- 2. Перейдите в виртуальный сеанс и откройте панель инструментов сеанса.

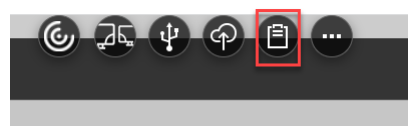

3. Нажмите значок буфера обмена. Появится буфер обмена.

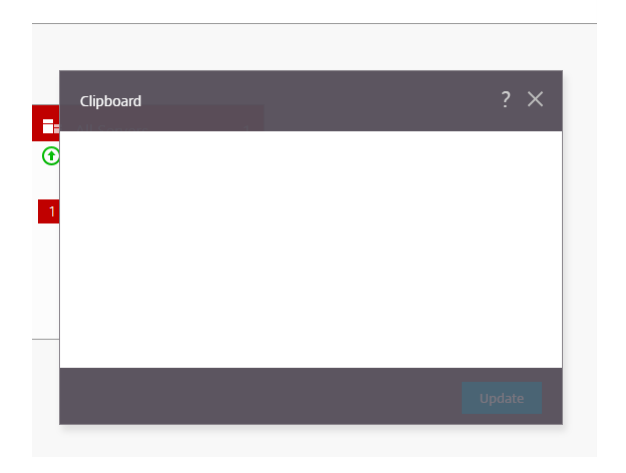

4. Вставьте содержимое и нажмите **Обновить**.

Теперь можно вставить скопированное содержимое буфера обмена в сеанс.

#### **Примечание:**

Буфер обмена не поддерживает форматы изображений.

#### <span id="page-15-0"></span>**Режим с несколькими мониторами**

February 27, 2024

#### **Поддержка нескольких мониторов**

Ранее функция отображения на нескольких мониторах позволяла открывать дополнительную вкладку браузера в сеансе рабочего стола или приложения, к которому установлено подключение. Можно было перетащить дополнительную вкладку браузера на внешний монитор.

Теперь приложение Citrix Workspace поддерживает несколько мониторов одним щелчком мыши без вмешательства вручную. Если к устройству не подключены внешние мониторы, значок нескольких мониторов будет скрыт на панели инструментов в сеансе. При подключении внешнего монитора с необходимыми разрешениями появится значок нескольких мониторов. После нажатия значка появится промежуток между окнами всех подключенных мониторов.

#### Эта функция по умолчанию включена.

**Примечание:**

• Если ИТ‑администратор отключает эту функцию, отображение будет происходить в старом виде. То есть при нажатии значка нескольких мониторов появится дополнительная вкладка браузера в сеансе рабочего стола или приложения.

Функция нескольких мониторов поддерживает следующие возможности.

- Можно использовать до двух внешних мониторов.
- Можно использовать разные макеты дисплеев на нескольких мониторах.
- Эта функция поддерживается только в браузерах Google Chrome и Microsoft Chromium Edge на Windows.
- На устройствах macOS поддерживается старое поведение. То есть, при нажатии значка **Несколько мониторов** на панели инструментов, появляется дополнительное окно сеанса рабочего стола или приложения, к которому установлено подключение. Затем можно перетащить еще одно окно на дополнительный монитор.
- Виртуальный рабочий стол можно использовать в полноэкранном режиме на нескольких доступных мониторах. Можно перетащить виртуальный рабочий стол на два монитора (из более чем двух), а затем выбрать режим с несколькими мониторами. Обычный вариант использования этого сценария:
	- **–** когда приложение для видеоконференций запускается на встроенном мониторе устройства и требуется во время звонка просматривать содержимое виртуального рабочего стола в полноэкранном режиме на двух других мониторах.

#### **Использование этой функции**

1. При первом использовании во время запуска сеанса появляется следующее всплывающее окно с просьбой разрешить использование настройки с несколькими мониторами.

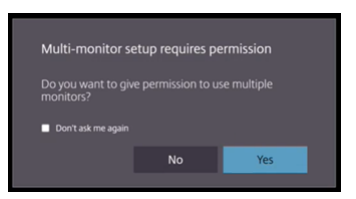

2. Нажмите кнопку **Да**.

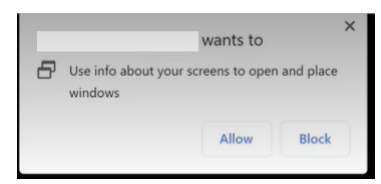

В браузере появляется всплывающее окно с запросом разрешения на использование нескольких мониторов. Если нажать **Блокировать**, нельзя будет использовать несколько мониторов.

3. Нажмите **Разрешить**.

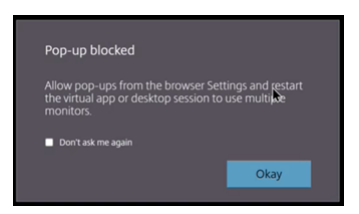

Появится всплывающее окно с информацией о блокировщиках всплывающих окон.

4. Нажмите кнопку **ОК**. Перейдите в настройки браузера и выберите **Всегда разрешать всплывающие окна**.

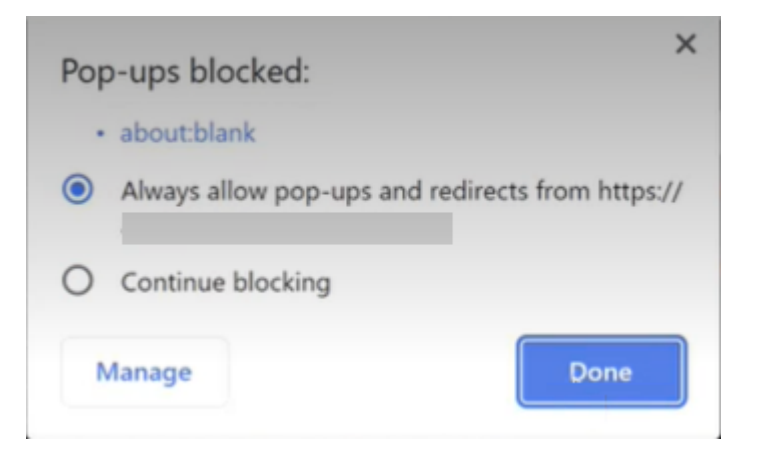

#### 5. Нажмите кнопку **Готово**.

#### **Примечание:**

Перезапустите сеанс, чтобы изменения вступили в силу.

# 6. На основном мониторе нажмите значок нескольких мониторов .

#### Можно видеть промежуток окон на всех подключенных мониторах.

#### **Важно:**

Если отказаться от разрешений на использование нескольких мониторов, значок нескольких мониторов не появится. Вместо этого на панели инструментов появится значок полноэкранного режима, который переводит к старому поведению. Чтобы вручную повторно включить разрешения на использование нескольких мониторов, перейдите в браузере в раздел **Настройки** > **Конфиденциальность и безопасность** > **Настройки сайта** > **Разрешения** > **Дополнительные разрешения**и разрешите **Размещение окон**.

#### **Примечания**

- На внешнем мониторе окна ресурсов не работают в полноэкранном режиме. Вместо этого работа происходит в оконном режиме с размером, равным размеру внешнего монитора. Рекомендуем вручную переключиться на полноэкранный режим, чтобы пользователю было удобнее работать с каждым окном внешнего монитора. Для просмотра в полноэкранном режиме на устройстве Windows используйте клавишу F11. На компьютере Mac наведите указатель на зеленую кнопку в левом верхнем углу окна и в меню выберите параметр **Перейти в полноэкранный режим**.
- Состояние нескольких мониторов не запоминается во время сеансов на разных устройствах. Таким образом, необходимо вручную нажимать значок нескольких мониторов на панели инструментов для каждого сеанса.

#### **Ограничения функции**

- В конфигурации с несколькими мониторами сеанс возвращается в режим одного монитора в следующих случаях:
	- **–** используется Microsoft Teams для демонстрации экрана на основном мониторе;
	- **–** на панели инструментов выбирается параметр **Ведение журнала** или **Отправить**. Нажмите значок нескольких мониторов, чтобы продолжить их использование.
- На устройствах macOS дополнительное окно открывается в виде новой вкладки в браузере Google Chrome.

## <span id="page-18-0"></span>**Мультимедиа**

September 28, 2023

#### **Звук**

Можно говорить и слушать через аудиоустройство или USB‑гарнитуру. Можно также использовать кнопки на USB‑гарнитуре (например, отключить звук и пропустить). Пользовательский интерфейс расширен за счет обеспечения плавного вывода звука.

В Safari macOS нельзя воспроизводить аудиофайл во время сеанса.

#### **Поддержка аудиоустройств Plug‑n‑Play**

Поддерживается несколько аудиоустройств, и выполняется их перенаправление на сеанс виртуального рабочего стола. Теперь при перенаправлении аудиоустройств имя аудиоустройства можно просмотреть в разделе настроек **Звук** > **Воспроизведение** и **Звук** > **Запись** во время сеанса виртуального рабочего стола. Список устройств на VDA динамически обновляется при каждом подключении или удалении аудиоустройства.

#### **Известные ограничения**

- На VDA название встроенного аудиоустройства указано только на английском языке. Проблема возникает при использовании устройств на базе ChromeOS. [RFHTMCRM‑8667]
- Эта функция поддерживается только в браузерах Microsoft Chromium Edge и Google Chrome.

#### **Веб‑камера**

Приложение Citrix Workspace поддерживает перенаправление веб‑камер для 32‑и 64‑ разрядных приложений, а также встроенных и внешних веб‑камер в сеансах виртуального рабочего стола и приложений. Приложение Workspace обнаруживает недавно подключенные внешние веб‑камеры и делает их доступными для использования динамически.

Поддержка перенаправления с веб‑камеры доступна не только в браузерах Google Chrome и Microsoft Edge (Chromium), но и в браузерах Mozilla Firefox и Apple Safari.

#### **Оптимизация Microsoft Teams**

Теперь можно использовать следующие функции Microsoft Teams для сеансов виртуального рабочего стола и виртуальных приложений только в браузере Google Chrome. Минимальная требуемая версия: Google Chrome m97 и более поздняя версия.

- Оптимизированные аудиозвонки
- Оптимизированные видеозвонки
- Оптимизированная демонстрация экрана
- Поддержка e911
- Эффекты размытия фона
- Двухтональная многочастотная система (DTMF)
- Автоматические субтитры

#### **Примечание.**

• Оптимизация Microsoft Teams применима к настольной версии Microsoft Teams, а не к веб‑версии на VDA.

#### **Ограничение функций.**

- Когда используется оптимизация Microsoft Teams и предоставляется доступ к экрану, красная рамка, указывающая на демонстрацию экрана, недоступна. [RFHTMCRM‑6360]
- При использовании оптимизации Microsoft Teams функция демонстрации экрана по умолчанию отключена. После ее включения будет доступна демонстрация содержимого локального устройства. [RFHTMCRM‑6156]

#### **Известные проблемы в этой функции.**

• Оптимизация Microsoft Teams поддерживается только в браузере Google Chrome. [RFHTMCRM‑6194] [RFHTMCRM‑4724]

#### **Демонстрация экрана**

Начиная с версии 2209, демонстрация экрана включена по умолчанию. Теперь конечные пользователи могут делиться приложениями и вкладками, открытыми в приложении Citrix Workspace. Во время демонстрации экрана вокруг общего окна появляется синяя рамка.

#### **Поддержка динамической системы e911**

Приложение Citrix Workspace поддерживает динамический экстренный вызов. При использовании в тарифных планах Microsoft, Operator Connect и прямой маршрутизации оно позволяет выполнять следующие действия.

- Настройка и маршрутизация экстренных вызовов
- Уведомление сотрудников службы безопасности

Уведомление предоставляется на основе текущего местоположения приложения Citrix Work‑ space, которое работает на конечной точке, а не клиента Microsoft Teams, запущенного на VDA.

Закон Рэя Баума требует, чтобы диспетчерское местоположение звонившего в службу 911 было передано на соответствующий пункт экстренной связи общего пользования (PSAP). Начиная с приложения Citrix Workspace 2202 для HTML5, оптимизация Microsoft Teams с помощью HDX выполняется с соблюдением закона Рэя Баума.

Для оптимизации звонков e911 Microsoft Teams включите доступ к **расположению**, как показано на рисунке.

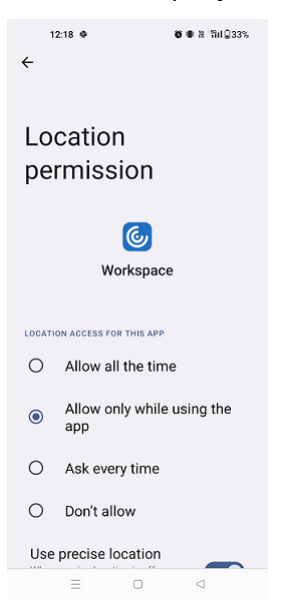

#### **Размытие фона и эффекты в оптимизации Microsoft Teams**

Начиная с версии 2303, приложение Citrix Workspace для HTML5 поддерживает размытие фона и эффекты в оптимизации Microsoft Teams для видеозвонков. Можно размыть или заменить фоновые эффекты, предоставляемые Microsoft Teams, чтобы избежать непредвиденных отвлекающих от собрания факторов и сосредоточиться на силуэте (теле и лице). Эту функцию можно использовать при звонках P2P и конференц‑звонках. Данная функция интегрирована с пользовательским интерфейсом Microsoft Teams.

**Примечания.**

- По умолчанию эта функция отключена. Чтобы включить эту функцию, обратитесь за помощью к администратору своей организации.
- Поддержка многооконного режима является обязательным условием, требующим обновления VDA до версии 2112 или выше. Дополнительные сведения см. в разделе Многооконные собрания и чат.

#### **Ограни[чения](https://help-docs.citrix.com/en-us/citrix-workspace-app-for-html5/about.html#multiwindow-chat-and-meetings-for-microsoft-teams)**

- Замена фона, заданного администратором и пользователем, не поддерживается.
- При включении этой функции могут возникнуть проблемы с производительностью.
- После повторного подключения сеанса ICA эффект выключен. Однако в пользовательском интерфейсе Microsoft Teams показано, что предыдущий эффект по‑прежнему включен (стоит галочка). Компании Citrix и Microsoft совместно работают над решением этой проблемы.

#### **Многооконный чат и собрания для Microsoft Teams**

Начиная с версии 2301, можно использовать несколько окон для чата и собраний в Microsoft Teams. Собрания и беседы можно прерывать разными способами.

Подробнее о функции всплывающего окна см. в разделе Всплывающее окно чата в Microsoft Teams. Для устранения неполадок см. статью CTX253754.

В будущем корпорация Майкрософт планирует прекратить поддержку единого окна. Если используется старая версия приложения Ci[trix Worksp](https://support.citrix.com/article/CTX253754/troubleshooting-hdx-optimization-for-microsoft-teams)a[ce или Virtual Delivery Agent \(VDA\),](https://support.microsoft.com/ru-ru/office/pop-out-a-chat-in-teams-cff95cb0-34af-423f-8f69-fe9106973790) [можно](https://support.microsoft.com/ru-ru/office/pop-out-a-chat-in-teams-cff95cb0-34af-423f-8f69-fe9106973790) перейти на следующую версию:

- приложение Citrix Workspace 2301 или более поздней версии и
- VDA ‑ 2203 или более поздней версии

#### **Динамические субтитры в Microsoft Teams**

Оптимизация Microsoft Teams поддерживает транскрипцию слов выступающего в реальном времени, когда функция динамических субтитров включена в Microsoft Teams.

# <span id="page-22-0"></span>**Обработка файлов**

November 26, 2023

#### **Передача файлов**

По умолчанию пользователи могут выполнять следующие действия.

- Загружать файлы из локальной папки загрузок или подключенного периферийного устройства и беспрепятственно получать доступ к данным из сеансов Citrix Virtual Apps and Desktops или Citrix DaaS.
- Загружать файлы из сеанса Citrix Virtual Apps and Desktops или Citrix DaaS в папку или периферийное устройство на пользовательском устройстве.

Приложение Citrix Workspace для HTML5 поддерживает загрузку файлов на MacBook с помощью браузера Safari.

#### **Ограничения**

- Пользователь может отправлять или загружать одновременно не более 10 файлов.
- Максимальный размер файла
	- **–** Для отправки: 2 147 483 647 байт (2 ГБ)
	- **–** Для загрузки: 262 144 000 байт (250 МБ)

#### **Подключение дисков клиента**

Начиная с версии 2303, функция подключения дисков клиента (CDM) поддерживает подключение папок на локальном компьютере, чтобы они были доступны во время сеанса. Можно подключить любую папку с локального компьютера, если она не содержит системные файлы.

Конечный пользователь может выполнять следующие операции.

- Копирование файлов и папок с локального компьютера на подключенный диск во время сеанса.
- Просмотр списка файлов и папок на подключенном диске.
- Открытие и чтение содержимого файла на подключенном диске.
- Просмотр свойств файла (только время изменения и размер файла) на подключенном диске.

Эта функция обеспечивает одновременный доступ к дискам виртуальных рабочих столов и локальных компьютеров в файловом менеджере во время сеанса HDX. Эта функция поддерживается только на настольных платформах, в браузерах Google Chrome и Microsoft Edge Chromium.

#### **Примечание.**

- По умолчанию эта функция включена.
- Облачные диски, например OneDrive и GDrive, могут быть подключены при условии, что они поддерживаются поставщиком облачных услуг.

#### **Известные ограничения**

- Нельзя переименовывать файлы и папки на подключенном диске.
- Подключения будут содержать только имя папки, а не полный путь.
- Если в локальной папке есть скрытые файлы и выполнено подключение к ней, скрытые файлы отображаются в сеансе на подключенном диске.
- На подключенном диске нельзя изменять свойство файла на доступ только для чтения.
- При подключении к папке со съемного устройства, если это устройство удаляется во время активного сеанса, нельзя будет использовать подключенный диск во время сеанса. Необходимо удалить подключение вручную.

#### **Известные проблемы в этой функции**

• При использовании функции CDM на мобильных платформах диалоговое окно усекается сверху.

**Уровень доступа** Если эта функция включена, можно установить уровни доступа к папкам или дискам. Например, если администратор установил для параметра **AvailableAccessLevels** значение **[2, 3]**, конечный пользователь может просмотреть параметры **Доступ только для чтения** и **Без доступа** в раскрывающемся списке.

#### **Использование этой функции**

1. Выберите **панель инструментов** > **подробнее (…)** > **Подключить диск**.

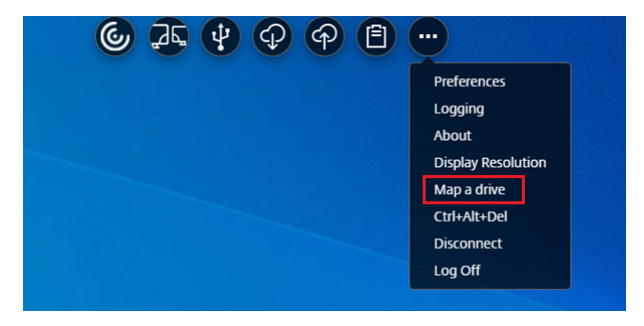

2. Выберите **уровень доступа** к папке или диску. Отображаемый параметр раскрывающегося списка зависит от уровня доступа, установленного ИТ‑администратором организации для вашего профиля.

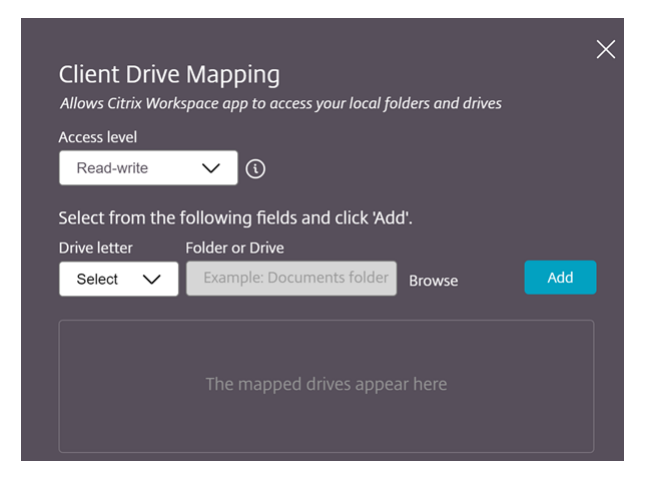

3. Выберите **букву диска** и нажмите**Обзор**, чтобы перейти к папке или диску на локальном компьютере.

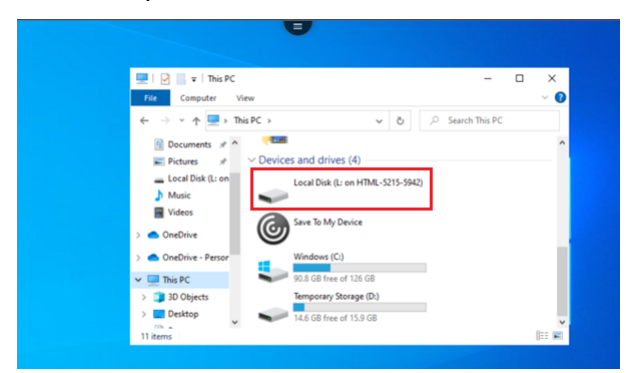

- 4. Нажмите **Добавить**.
- 5. Отключите и снова подключите сеанс.

В сеансе отображается буква диска, к которому выполняется подключение.

# <span id="page-25-0"></span>**Периферийные устройства**

September 28, 2023

#### **Перенаправление USB‑устройств**

Общее перенаправление USB‑устройств поддерживается в браузерах Chrome (версия 61 и выше), работающих в операционных системах Chrome, Mac и Linux. Эта функция поддерживается в сеансах, запущенных по защищенным HTTPS‑подключениям. В этой функции поддерживается одновременное перенаправление двух USB‑устройств.

- 1. Подключите USB‑устройство к компьютеру.
- 2. Щелкните значок **USB‑устройства**, доступный на панели инструментов во время сеанса.

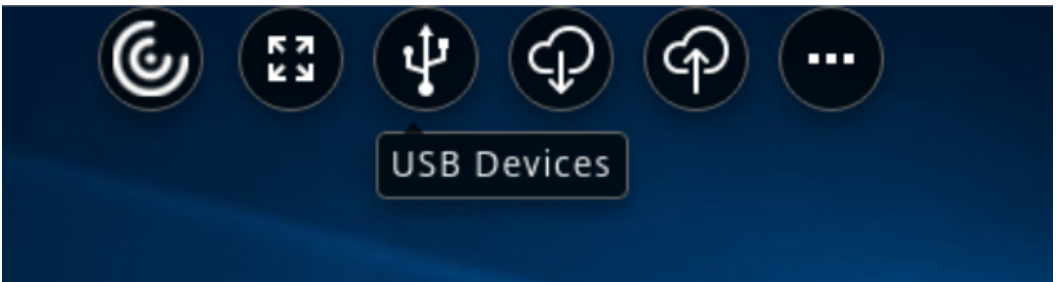

3. В диалоговом окне **USB‑устройства** нажмите **Добавить**.

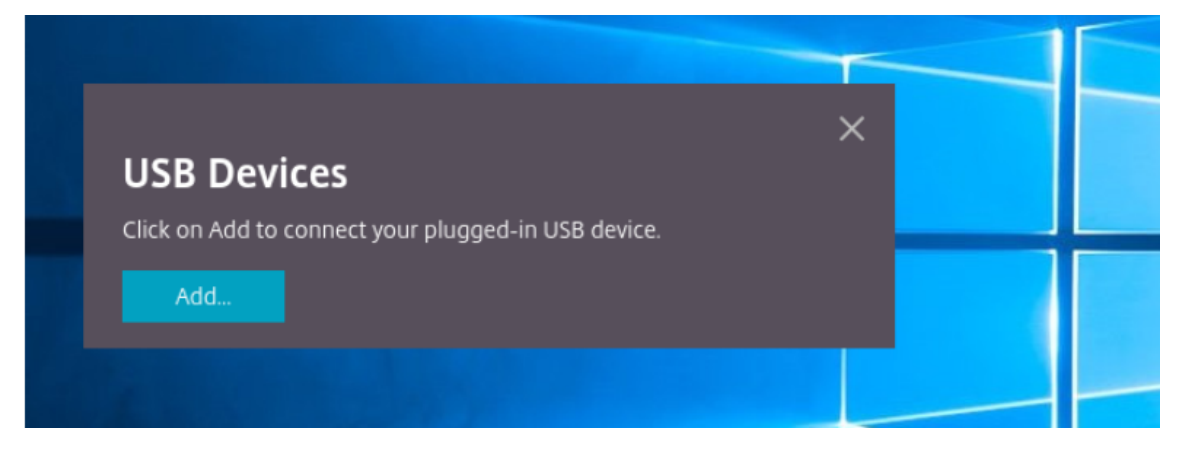

При этом действии открывается диалоговое окно Chrome, в котором отображается список устройств.

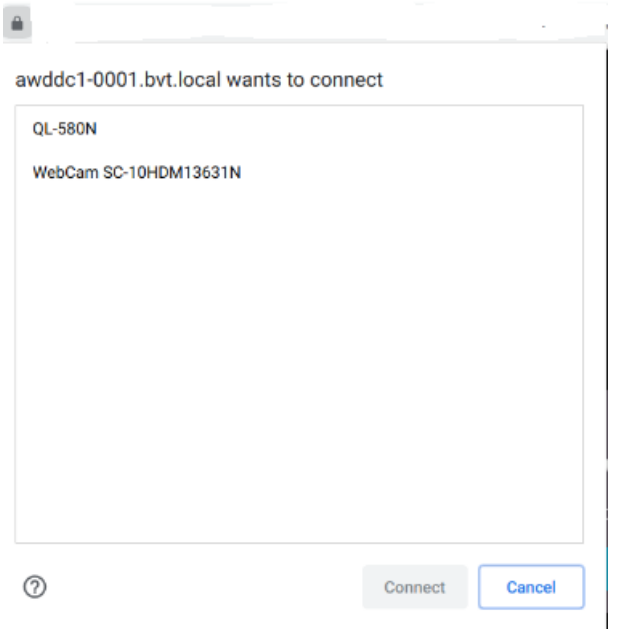

#### **Примечание.**

В диалоговом окне Chrome отображаются USB‑устройства, которые не всегда могут быть перенаправлены через приложение Citrix Workspace для HTML5. USBустройства, которые можно перенаправить через приложение Citrix Workspace для HTML5, отображаются в диалоговом окне USB‑устройств в приложении.

4. Выберите устройства для перенаправления и нажмите **Подключить**. После успешного перенаправления вы вернетесь в диалоговое окно **USB‑устройства**, а устройство появится со статусом **Подключено**.

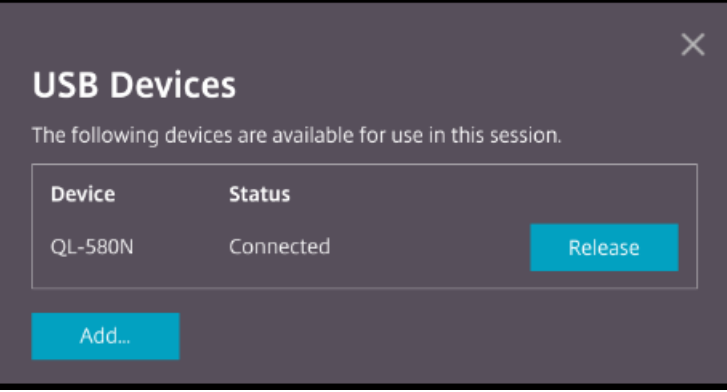

5. При попытке перенаправить USB‑устройство, неподдерживаемое приложением Citrix Workspace, появляется следующее сообщение об ошибке.

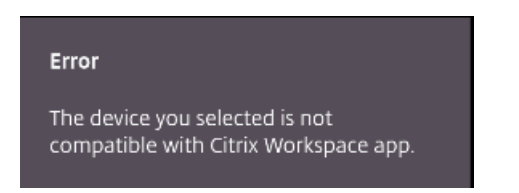

6. Нажмите кнопку **Освободить**, чтобы освободить устройство из удаленного сеанса.

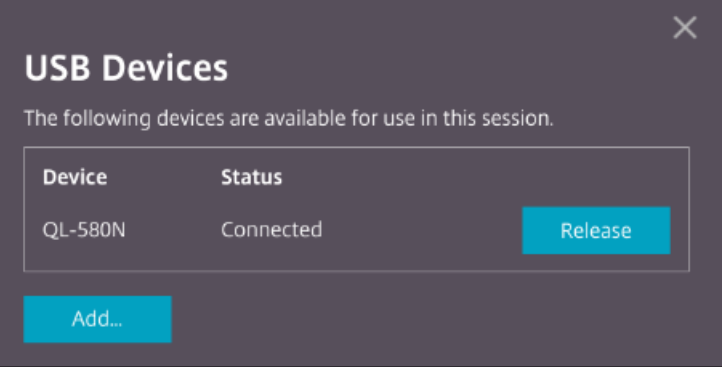

7. Если запустить несколько сеансов, USB‑устройства, подключенные к другому сеансу, отобразятся как **уже используемые**. Нажмите **Переместить сюда**, чтобы перенести устройства в текущий сеанс.

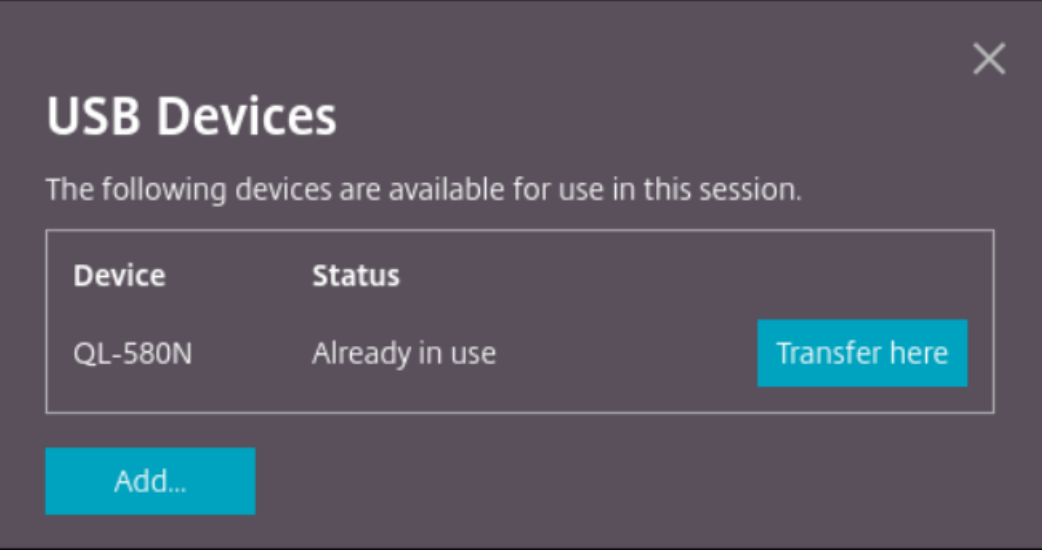

8. При перенаправлении нескольких USB‑устройств в сеанс щелкните **Освободить все устройства**, чтобы удалить устройства из сеанса.

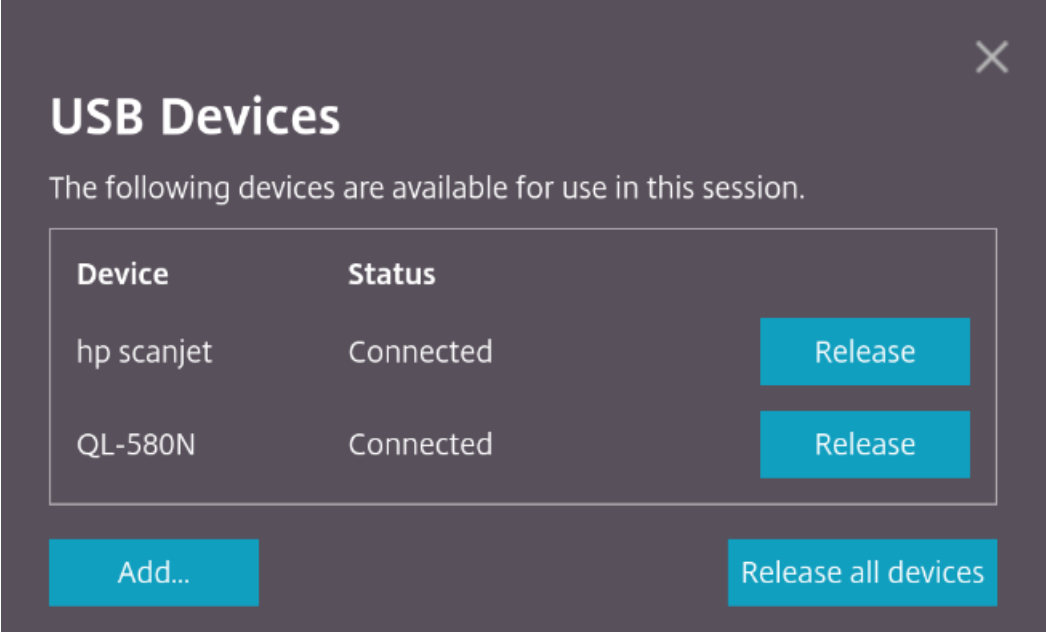

9. При отключении перенаправленного USB‑устройства от компьютера без нажатия кнопки **Освободить** появляется следующее сообщение об ошибке.

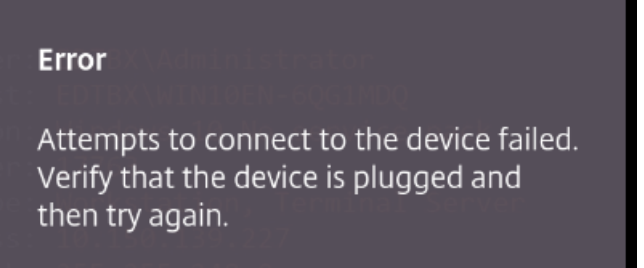

Функция перенаправления USB‑устройств применима только к USB‑устройствам, где клиентские операционные системы, такие как macOS и Chrome, по умолчанию не загружают драйверы устройств. Например, эта функция относится к принтеру этикеток Brother QL‑ 580N.

Если не удается перенаправить USB‑устройства в операционной системе Linux, попробуйте настроить учетные записи пользователей и предоставить разрешения на открытие USB‑ устройств. Дополнительные сведения см. в документе разработчиков Google.

#### **Поведение браузера Chrome**

• При нажатии на значок замка на вкладке браузера отображается диалоговое окно «Безопасное подключение». Можно увидеть USB‑устройства, для которых на вкладке браузера получено разрешение пользователя. Несмотря на наличие нескольких USB‑ устройств, в диалоговом окне Citrix**USB‑устройства** отображаются только те устройства, которые клиент Citrix HTML5 может перенаправить. Эти устройства можно использовать во время удаленного сеанса.

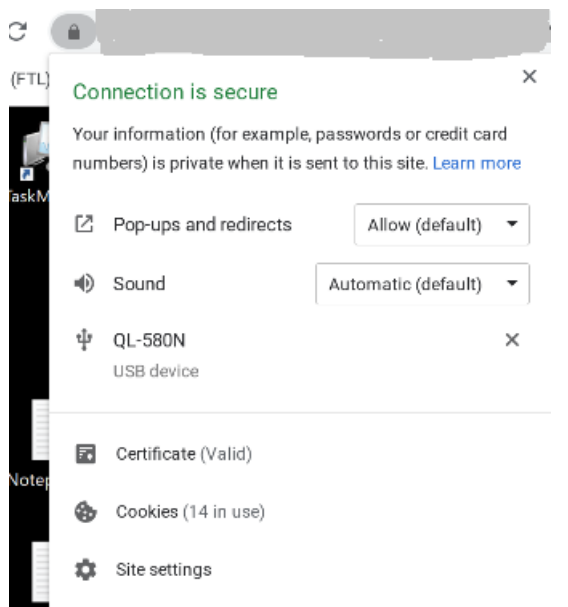

• Чтобы отозвать разрешения на доступ к вкладке браузера, щелкните значок  $\times$  рядом с USB‑устройством. В результате появится кнопка **Перезагрузить**. При нажатии кнопки **Перезагрузить** сеанс закрывается. Перезагрузите сеанс, чтобы изменения вступили в силу.

**10** To apply your updated settings to this site, reload this page Reload

#### **Ограничения.**

- Функция перенаправления USB‑устройств не применима к некоторым USB‑устройствам, для которых клиентская операционная система, такая как Windows, по умолчанию загружает драйверы устройств.
- В сеанс можно перенаправить только устройства с USB Type A. Но можно подключать устройства с Type A через соединитель Type C.
- Высвобождение устройства USB-концентратора может не привести к освобождению подключенных устройств с **USB Type A**.
- Устройства HID, запомина[ющие устройства и](https://en.wikipedia.org/wiki/USB_hub) переадресация веб‑камер может не работать.
- Эта функция была протестирована и поддерживается на VDA под управлением Windows 10.
- Эта функция была протестирована одновременно на двух USB-устройствах.

 $\times$ 

# **Печать**

November 26, 2023

#### **Печать PDF**

#### **Настройка печати PDF**

Драйвер универсального принтера Citrix PDF позволяет пользователям печатать документы, открытые с помощью размещенных приложений или приложений, работающих на виртуальных рабочих столах XenApp и XenDesktop версии 7.6. Когда пользователь выбирает параметр PDF‑ принтера Citrix, драйвер преобразует файл в формат PDF и передает его на локальное устройство. Затем PDF‑файл открывается в новой вкладке браузера для просмотра и печати с локально подключенного принтера.

#### **Улучшенная печать PDF‑файлов**

В более ранних версиях при попытке распечатать PDF‑файл появлялось диалоговое окно **Продолжить** печать, в котором запрашивалось подтверждение печати.

Теперь в сеансе Citrix Workspace появится окно **Печать**. Документ можно распечатать непосредственно из окна **Печать**.

Это улучшение полностью поддерживается и включено по умолчанию в Google Chrome и Mozilla Firefox.

Это усовершенствование частично поддерживается в Internet Explorer 11 с некоторыми известными ограничениями и по умолчанию отключено.

# **Поддержка сенсорного ввода и мобильных устройств**

November 26, 2023

#### **Поддержка полей со списками на мобильных платформах**

Начиная с версии 2303, выбор элементов пользовательского интерфейса в поле со списком на небольших экранах стал более плавным.

#### **Улучшенное использование жестов на сенсорных устройствах**

Начиная с версии 2304, приложение Citrix Workspace расширяет условия работы конечных пользователей для:

- жестов, мультисенсорной технологии и возможностей программной клавиатуры на мобильных устройствах;
- возможностей программной клавиатуры в режиме планшета.

Во время сеансов работы приложения Citrix Workspace можно использовать все привычные жесты мультисенсорного ввода, включая касание, прокрутку, перетаскивание, сведение, разведение и изменение масштаба.

Ниже приведено руководство по жестам.

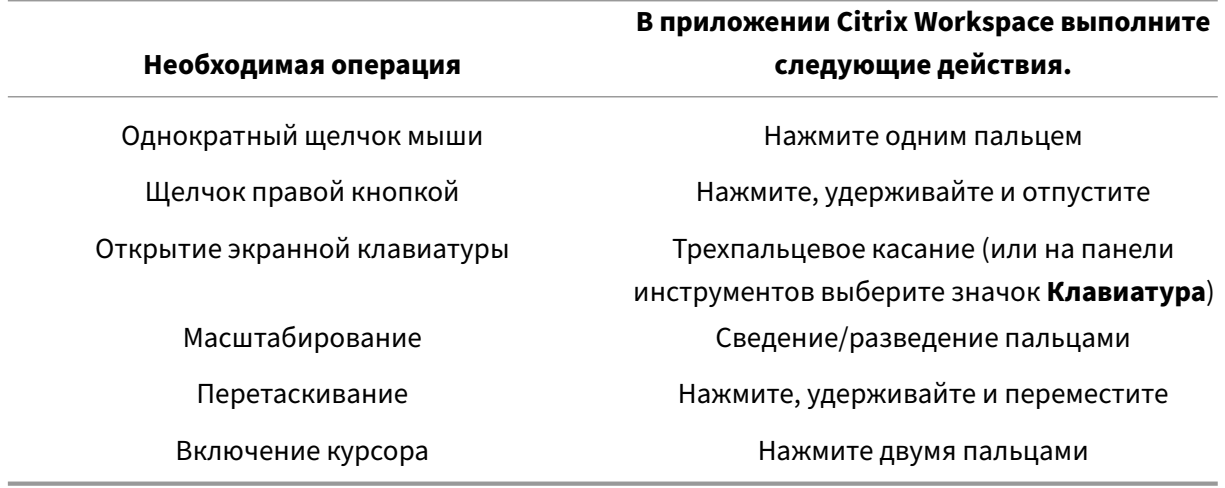

#### **Автоматическое отображение виртуальной клавиатуры**

Начиная с версии 2211, виртуальная клавиатура автоматически появляется при наведении курсора на редактируемое поле. Эта функция улучшает условия работы пользователя на устройствах с сенсорным экраном, в отличие от предыдущего поведения, когда для просмотра виртуальной клавиатуры приходилось нажимать значок клавиатуры.

# citrix.

© 2024 Cloud Software Group, Inc. All rights reserved. Cloud Software Group, the Cloud Software Group logo, and other marks appearing herein are property of Cloud Software Group, Inc. and/or one or more of its subsidiaries, and may be registered with the U.S. Patent and Trademark Office and in other countries. All other marks are the property of their respective owner(s).

© 1999–2024 Cloud Software Group, Inc. All rights reserved. 32